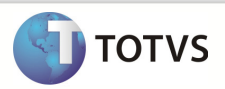

## **Integração Linha RMx Protheus SIGAMNT**

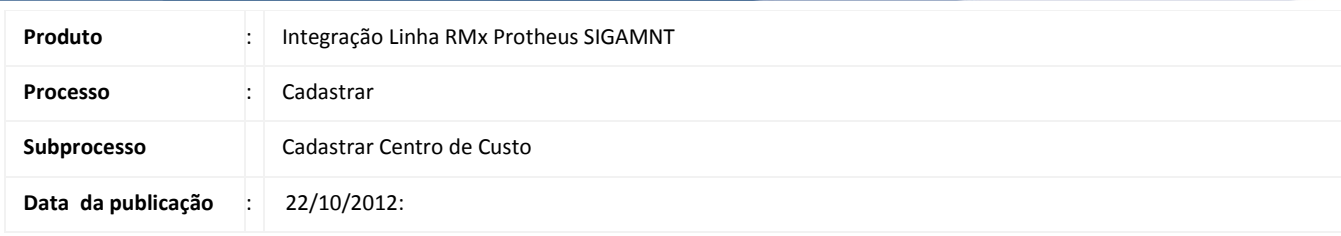

Este documento tem como objetivo de orientar como cadastrar um Centro de Custo no sistema RM. O cadastro deve ser disponibilizado apenas para visualização e não pode permitir que eles sejam alterados no sistema Protheus, que recebeu estes dados através da integração NG.

## **DESENVOLVIMENTO/PROCEDIMENTO**

Passo 1 – Acessar : Rm / Linha / Gestão de Estoque , Compras e Faturamento /Cadastros / Centro de Custo.

Passo 2 – Preencher conforme desejado e salvar . Os campos enviados através da mensagem única são :

- Código
- Ativo
- Nome
- Reduzido
- Enviar para o SPED Contábil

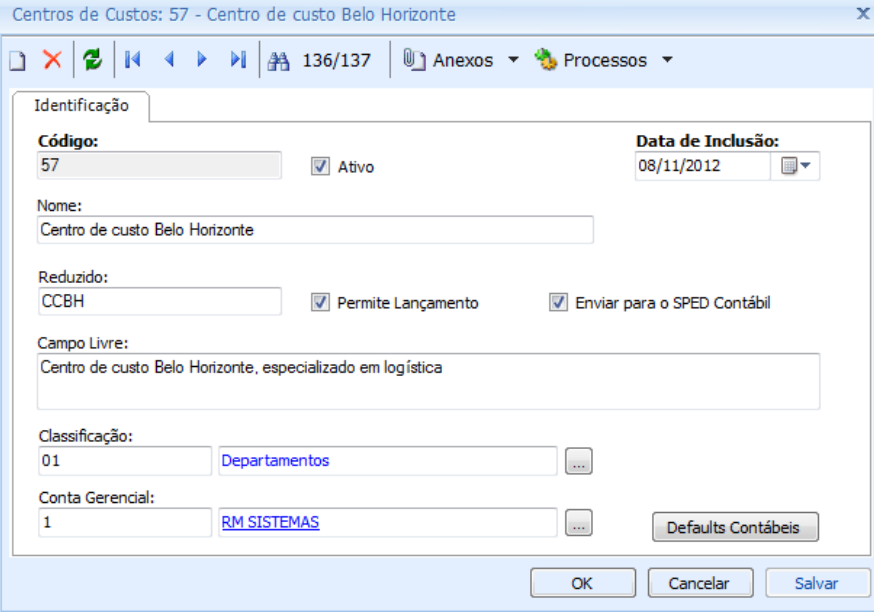

## Boletim Técnico

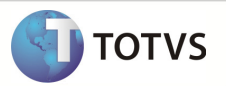

Passo 3 – Acessar o sistema Protheus, módulo SIGAMNT

Passo 4 – - Acessar o Menu : Atualizações / Cadastros Básicos / Centros de Custos.

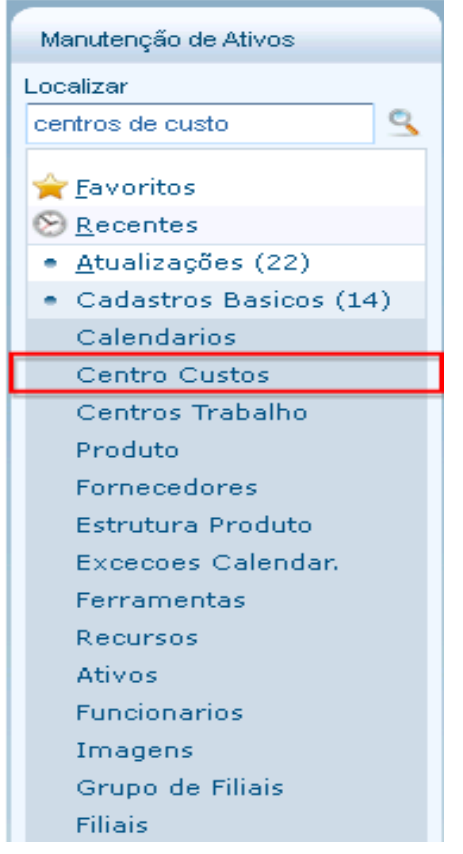

Passo 5 - O sistema Protheus SigaMNT exibe o centro de custo cadastrado . Para ver o restante dos dados clique em visualizar.

## Boletim Técnico

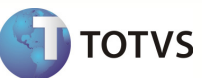

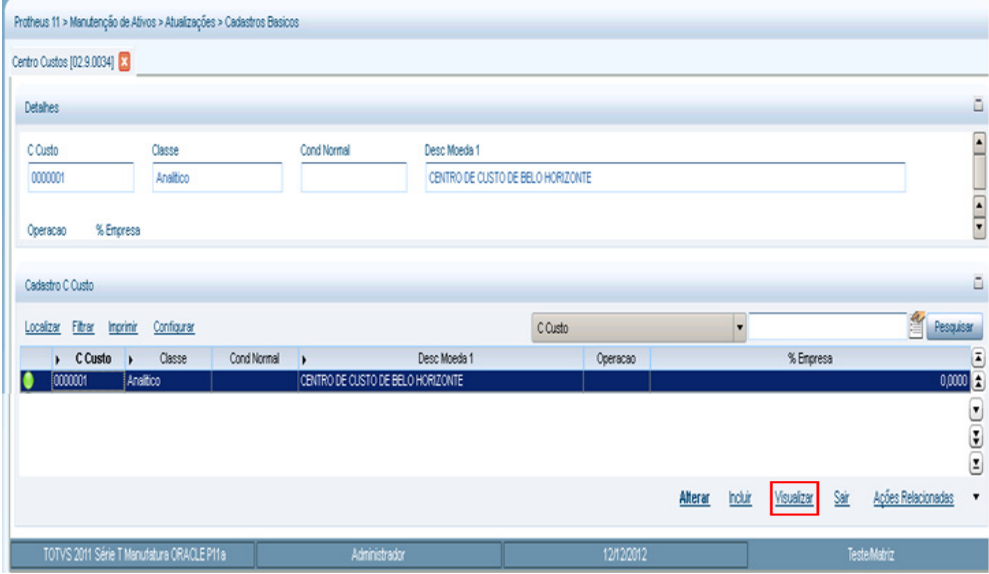

Observação : Os dados enviados pelo Linha RM através da mensagem única não podem ser alterados no Protheus SigaMNT.

Os campos enviados ao Protheus SigaMNT são :

- C Custo
- CC Bloq
- Desc Moeda 1
- Cod Red. CC.
- Classe